# 使用SSH或Telnet訪問SMB交換機CLI I

### 目標 Ī

可通過命令列介面(CLI)遠端訪問和配置思科S系列託管交換機。 訪問CLI允許在基於終端的視窗中 輸入命令。如果您更喜歡通過CLI而不是基於Web的實用程式在交換機上使用終端命令進行配置 ,這將是一個更簡單的替代方案。某些任務(例如第3層模式啟用)只能通過CLI執行。

為了遠端訪問交換機的CLI,您必須使用SSH或Telnet客戶端。您還必須先在交換機上啟用Telnet和 SSH服務,然後才能遠端訪問它。

附註:有關如何配置交換機上的傳輸控制協定(TCP)和使用者資料包協定(UDP)設定的說明,請按一 下[此處](/content/en/us/support/docs/smb/switches/cisco-250-series-smart-switches/smb2009-configure-transmission-control-protocol-tcp-and-user-datagra.html)。

本文提供如何使用下列客戶端通過SSH或Telnet訪問交換機的CLI的說明:

- PuTTY 標準Telnet和SSH客戶端。您可以在此處下載<u>安裝程式</u>,然後將其安裝到Windows電 腦上。
- 終端 預安裝在每個Mac OS X電腦上的應用程式。它也稱為shell或控制檯。

重要事項:建立與交換機的SSH或Telnet連線之前,必須設定交換機的IP地址。有關說明,請按一 下[此處](/content/en/us/support/docs/smb/switches/cisco-350-series-managed-switches/smb5557-configure-the-internet-protocol-ip-address-settings-on-a-swi.html)。

# 適用裝置

- Sx300系列
- Sx350系列
- SG350X系列
- Sx500系列
- Sx550X系列

# 軟體版本

- 1.4.7.06 Sx300、Sx500
- 2.2.8.04 Sx350、SG350X、Sx550X

### 通過SSH訪問交換機的CLI Ĩ,

SSH會話會在交換機中配置的空閒時間過後自動斷開連線。SSH的預設空閒會話超時為10分鐘。

要建立到交換機的SSH連線,請選擇您的平台:

[使用PuTTY的Windows電腦](#page-0-0)

[使用終端的MAC電腦](#page-4-0)

#### <span id="page-0-0"></span>使用PuTTY通過SSH訪問CLI

附註:映像可能會因您使用的Windows作業系統的版本而異。在本示例中,使用Windows 7旗艦版 ,PuTTY版本為0.63。

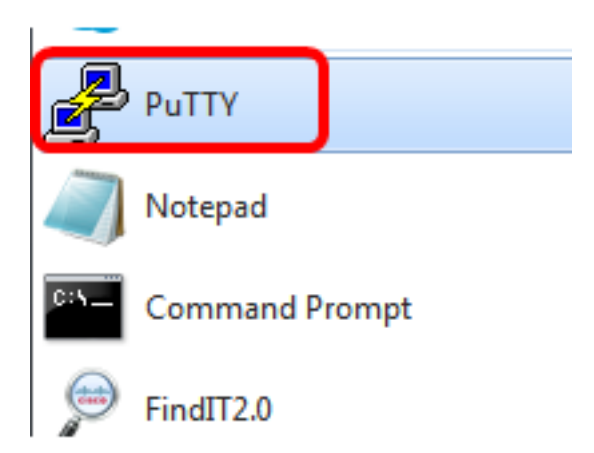

PuTTY Configuration  $\overline{P}$  $\overline{\mathbf{x}}$ Category: □ Session Basic options for your PuTTY session Logging Specify the destination you want to connect to **E**. Terminal Host Name (or IP address) Port Keyboard 192.168.100.105  $\mathcal{D}^{\prime}$ !… Bell - Features Connection type: Telnet Rlogin OSSH ◯ Serial **E** Window ◯ Raw - Appearance Load, save or delete a stored session - Behaviour **Saved Sessions** - Translation Selection  $Colours$ **Default Settings** Load □ Connection l— Data Save - Proxy — Telnet Delete - Rlogin 国·SSH **Serial** Close window on exit: O Only on clean exit **Always** ◯ Never About Help Open Cancel

步驟2.在Host Name (或IP地址)欄位中輸入要遠端訪問的交換機的*主機名或IP地*址。

附註:在本示例中,使用了192.168.100.105 IP地址。

步驟3.在Port欄位中輸入22作為用於SSH會話的埠號。

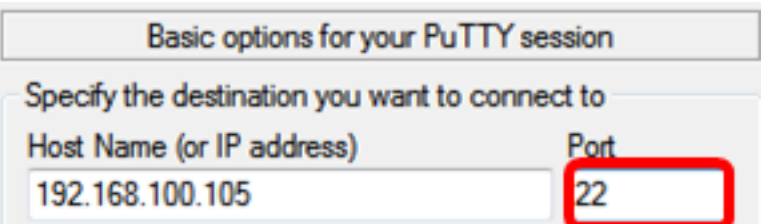

步驟4.在Connection type區域中,點選SSH單選按鈕,選擇SSH作為您與交換機的連線方法。

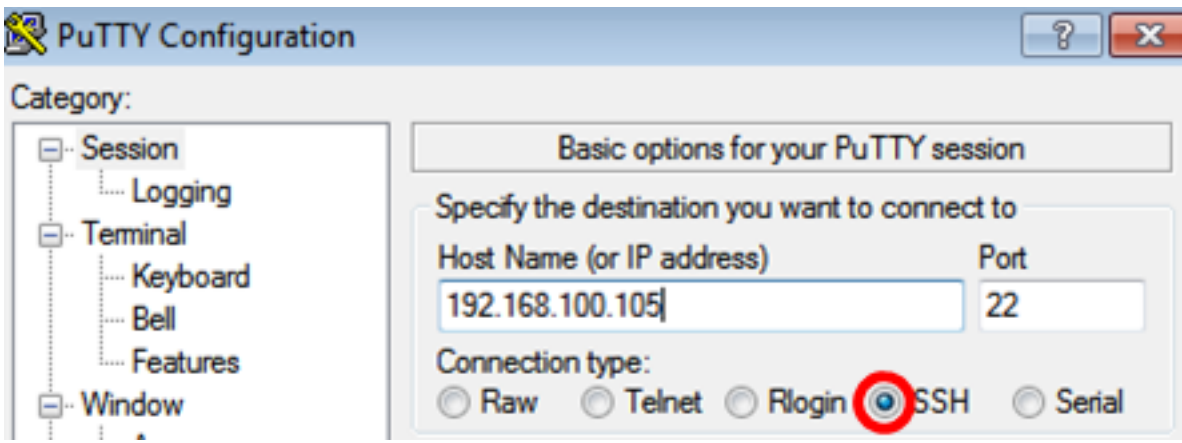

步驟5.(可選)若要儲存作業階段,請在「已儲存的作業階段」欄位中輸入作業階段名稱。

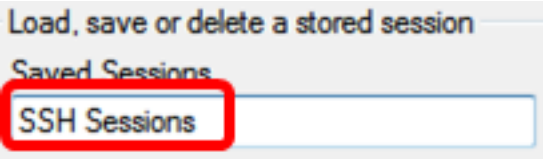

附註:本示例使用SSH會話。

步驟6。(可選)按一下Save儲存會話。

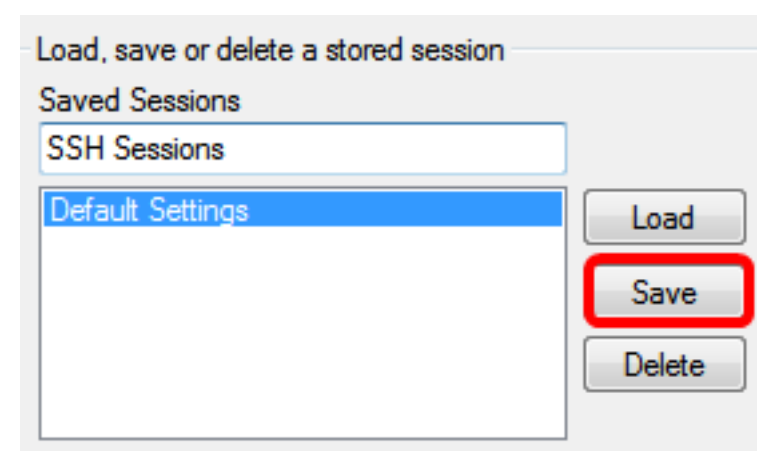

步驟7.(可選)在退出區域的Close(關閉)視窗中,按一下單選按鈕選擇退出時的SSH視窗行為。

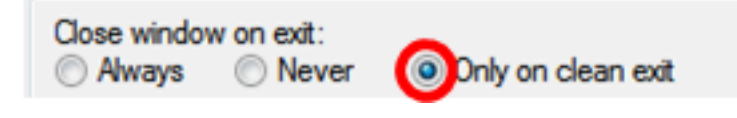

附註:在此範例中,選擇「Only on clean exit」。

步驟8.按一下Open開始會話。

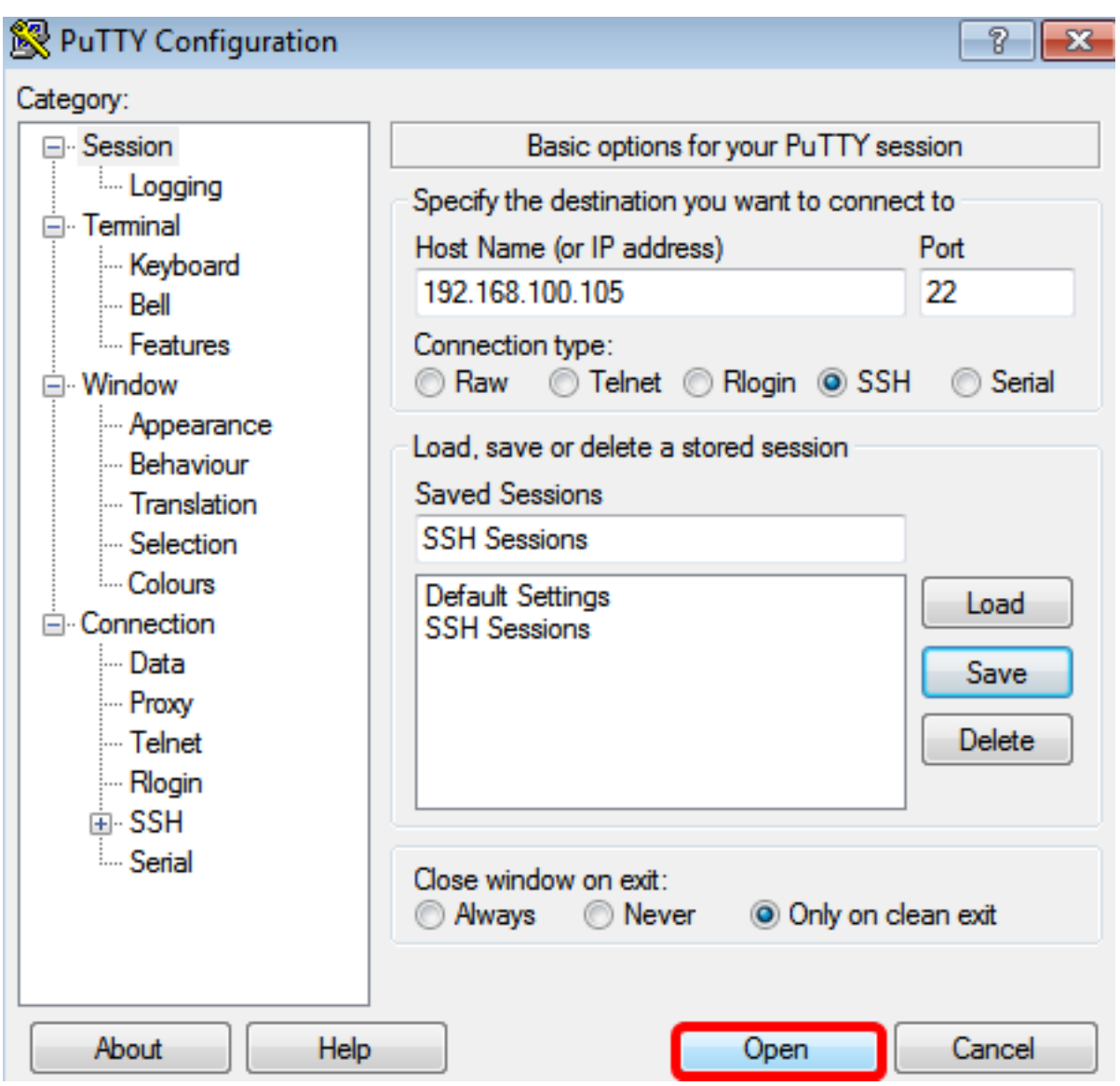

步驟9.如果這是您首次使用SSH連線到交換機,您可能會收到安全漏洞警告。此警告可讓您知道您 可能連線到另一台假扮為交換機的電腦。確保在第4步的Host Name欄位中輸入正確的IP地址後,按 一下Yes更新Rivest Shamir Adleman 2(RSA2)金鑰以包含新交換機。

The server's host key is not cached in the registry. You have no quarantee that the server is the computer you think it is. The server's rsa2 key fingerprint is: ssh-rsa 1024 6f:7d:af:33:11:8c:b1:8b:15:3f:b1:ed:45:b9:46:63 If you trust this host, hit Yes to add the key to PuTTY's cache and carry on connecting. If you want to carry on connecting just once, without adding the key to the cache, hit No. If you do not trust this host, hit Cancel to abandon the connection.

 $\mathbf{x}$ 

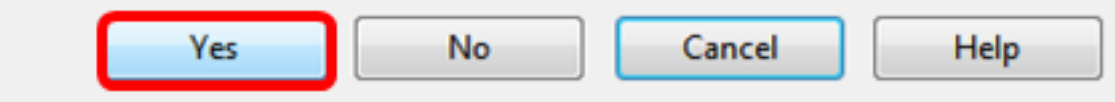

步驟10.在login as、User Name和Password欄位中分別輸入交換器的使用者名稱和密碼。

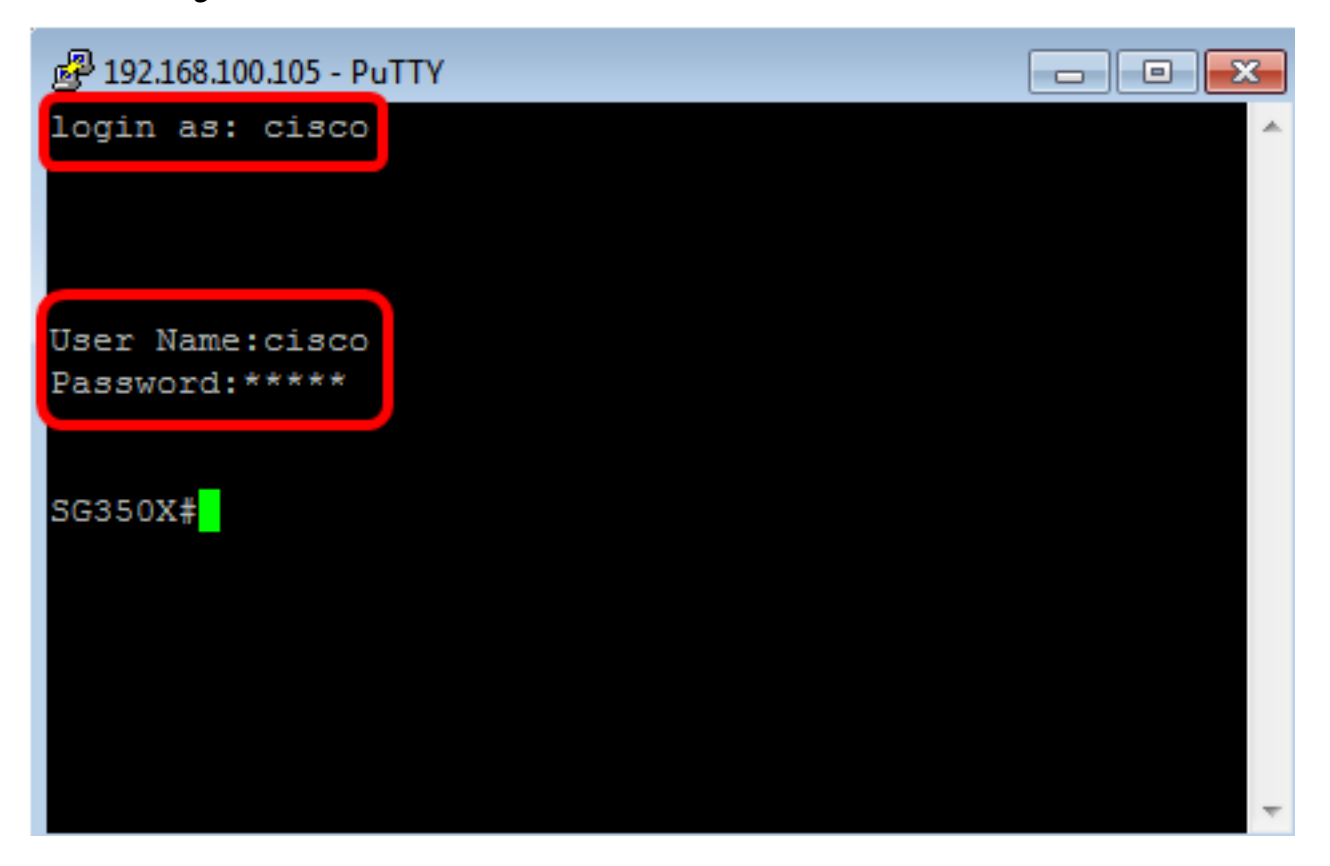

現在,您應該已經使用PuTTY通過SSH成功遠端訪問交換機的CLI。

#### <span id="page-4-0"></span>使用終端通過SSH訪問CLI

附註:映像可能會因您使用的Mac電腦作業系統的版本而異。本例中使用的是macOS Sierra,終端 版本為2.7.1。

步驟1.轉到Applications > Utilities,然後啟動Terminal.app應用程式。

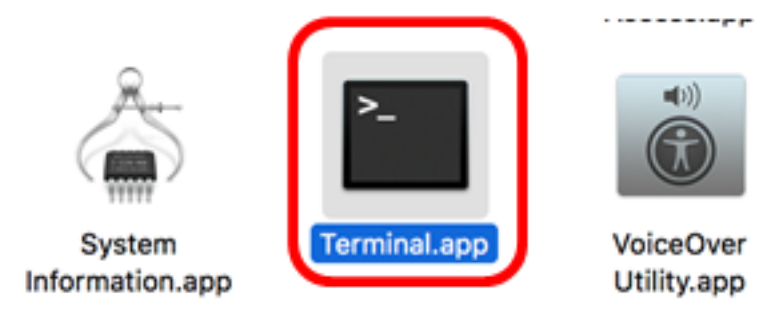

步驟2.輸入ssh命令,然後輸入IP地址以訪問交換機的CLI。

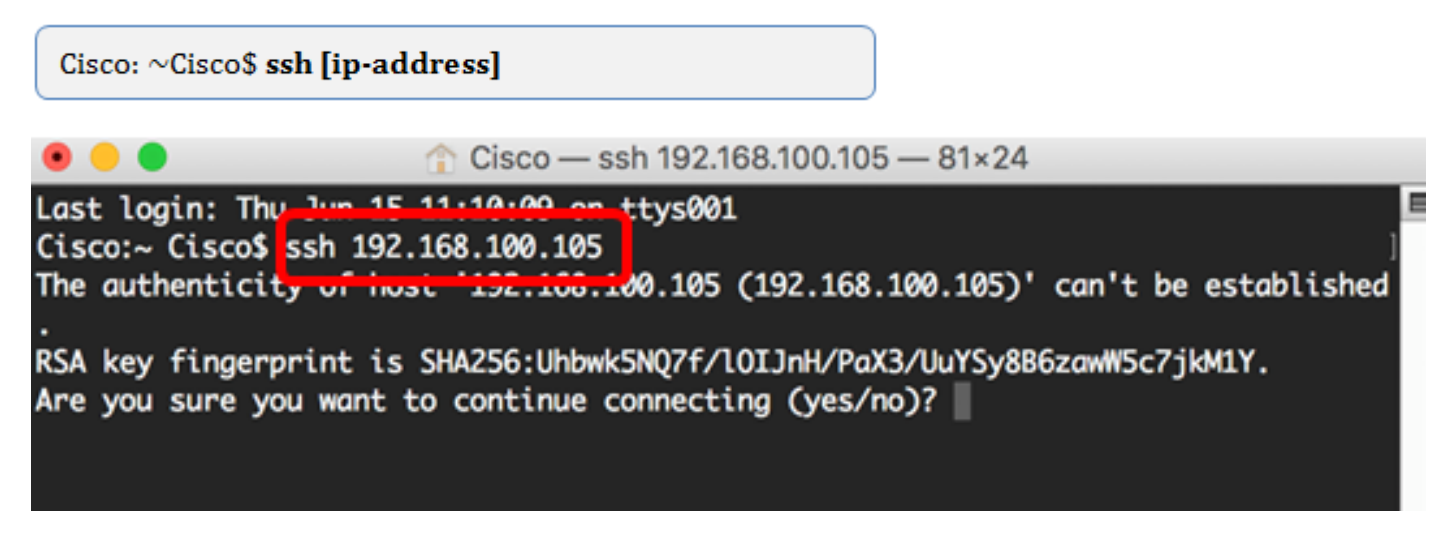

附註:在本例中,為192.168.100.105。

步驟3.系統提示是否要繼續連線的消息後,輸入Yes。

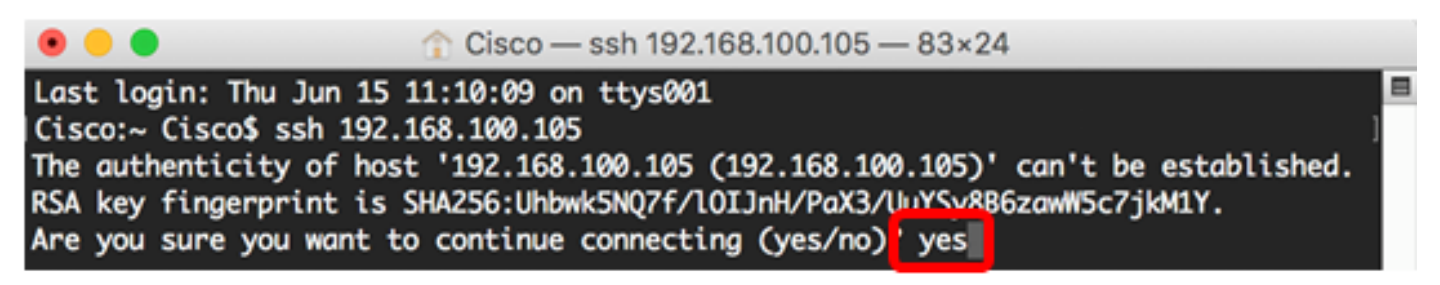

步驟4.在User Name和Password欄位中相應地輸入交換器的使用者名稱和密碼。

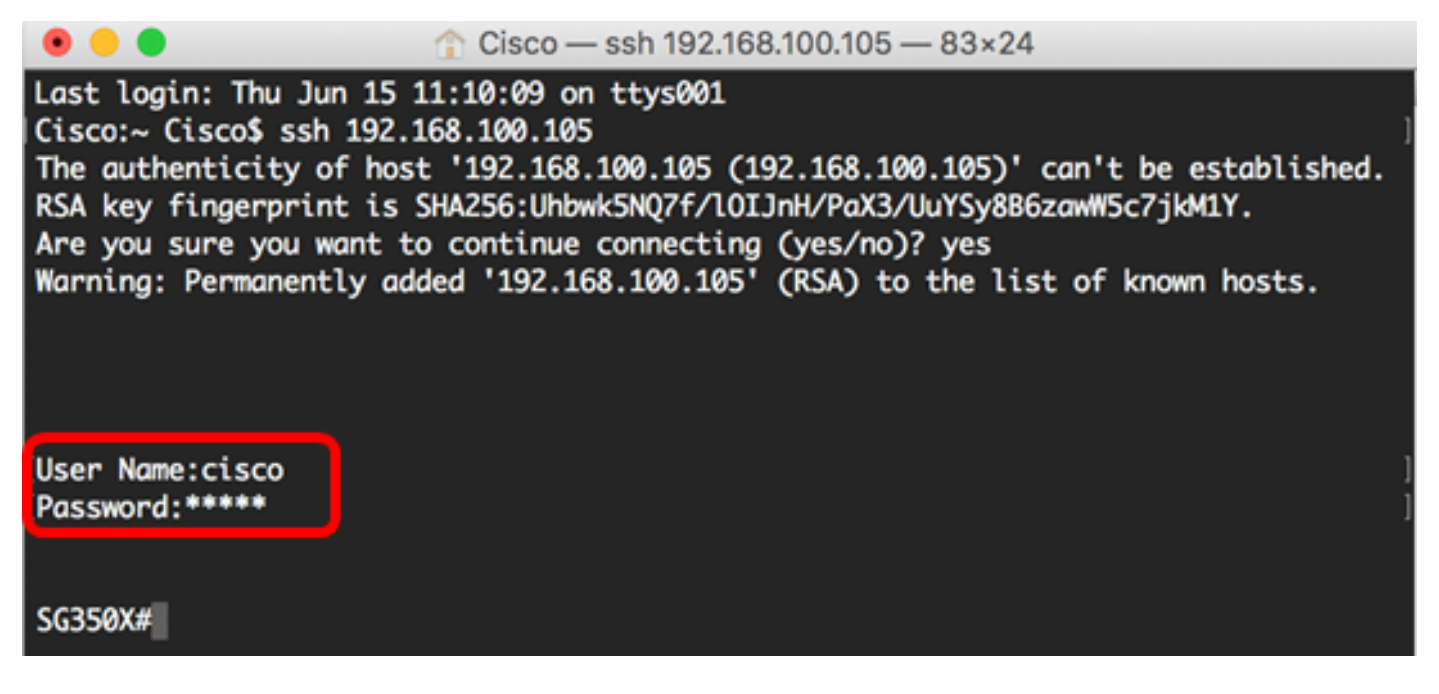

現在,您應該已經使用終端通過SSH成功遠端訪問交換機的CLI。

# 透過Telnet存取交換器的CLI i<br>I

Telnet作業階段會在交換器上設定的閒置時間過去後自動斷開。Telnet的預設空閒會話超時為10分 鐘。

若要建立與交換器的Telnet連線,請選擇您的平台:

[使用PuTTY的Windows電腦](#page-6-0)

[使用終端的MAC電腦](#page-10-0)

#### <span id="page-6-0"></span>使用PuTTY通過Telnet訪問CLI

附註:映像可能會因您使用的Windows作業系統的版本而異。在本示例中,使用Windows 7旗艦版 ,PuTTY版本為0.63。

步驟1.在您的電腦上啟動PuTTY客戶端。

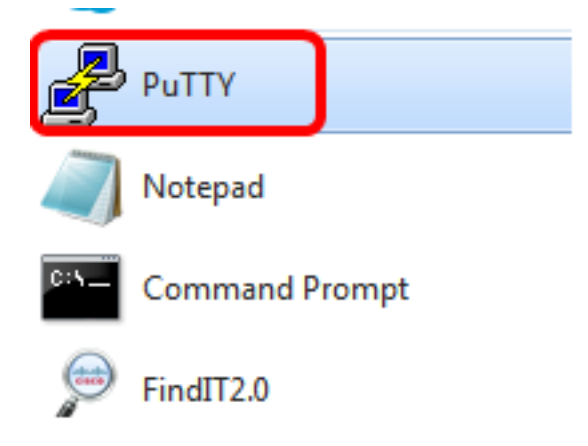

步驟2.在Host Name ( 或IP地址 ) 欄位中輸入要遠端訪問的交換機的*主機名或IP地*址。

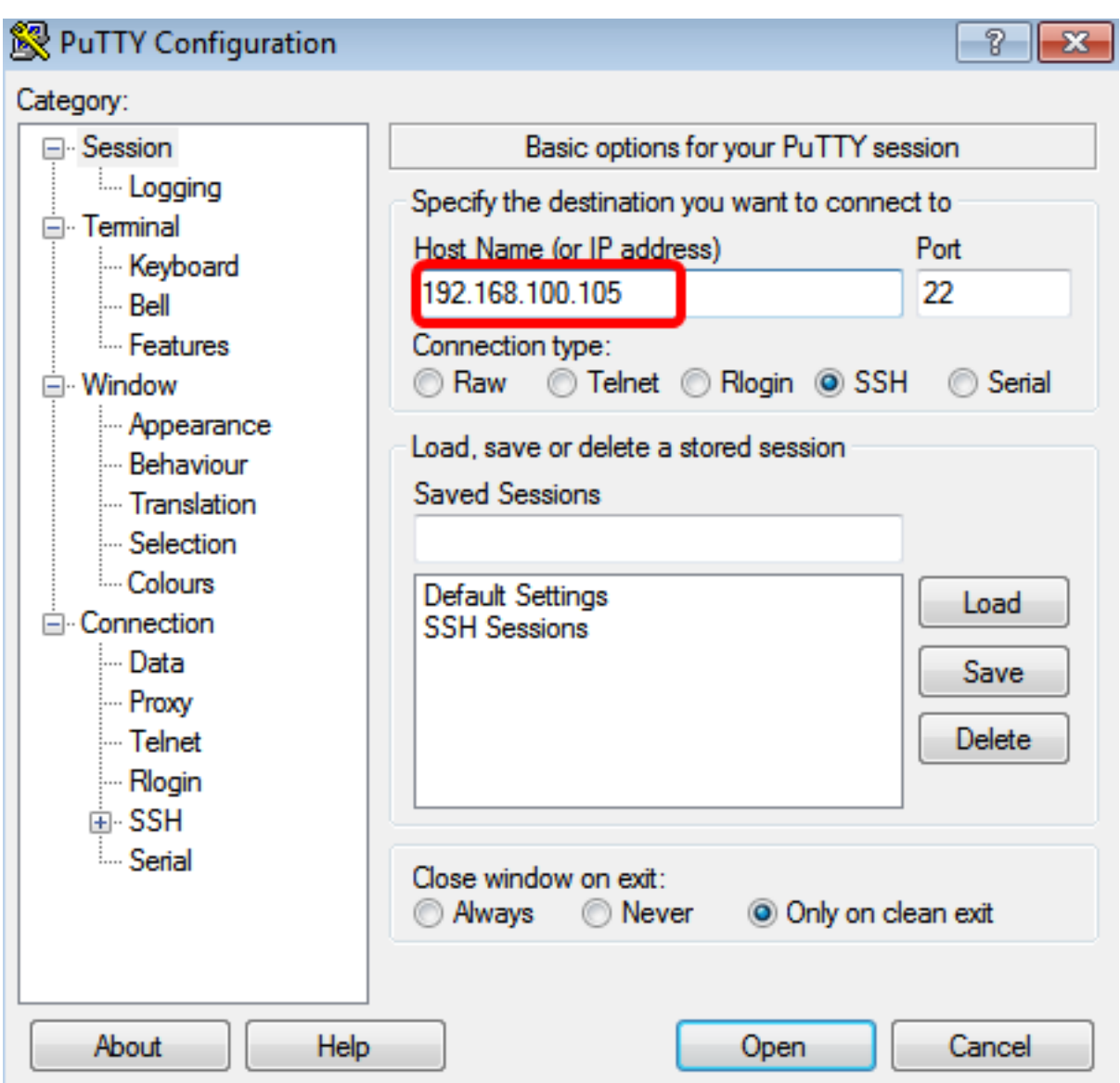

附註:本示例使用192.168.100.105。

步驟3.在「埠」欄位中輸入23作為Telnet會話所用的埠號。

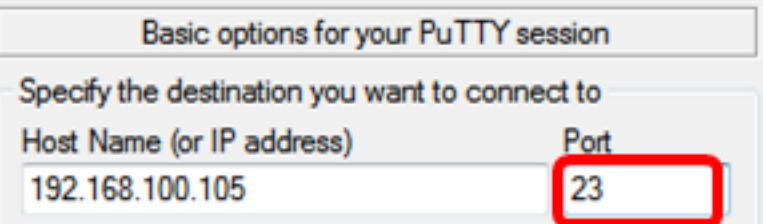

步驟4.在Connection type區域中,點選Telnet單選按鈕,選擇Telnet作為與交換機連線的方法。

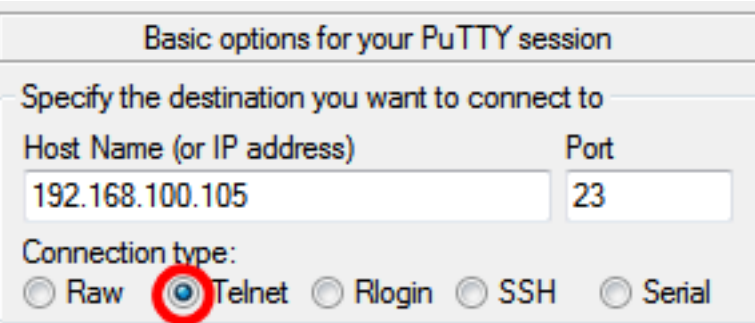

步驟5.(可選)若要儲存作業階段,請在「已儲存的作業階段」欄位中輸入作業階段名稱。

Load, save or delete a stored session **Saved Sessions Telnet Sessions Default Settings SSH Sessions** 

附註:在此範例中,使用Telnet作業階段。

#### 步驟6。(可選)按一下Save儲存會話。

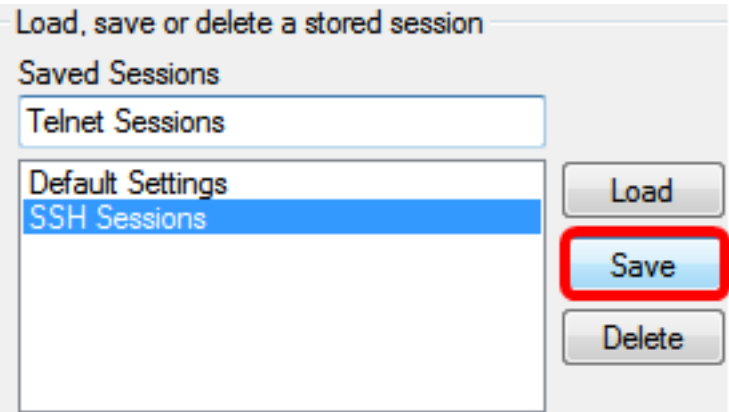

步驟7.可選)在退出區域的Close(關閉)視窗中,按一下單選按鈕選擇退出時的SSH視窗行為。

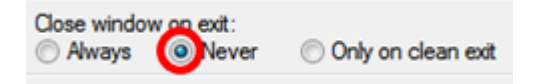

附註:在本例中,選擇了Never。

步驟8.按一下Open開始會話。

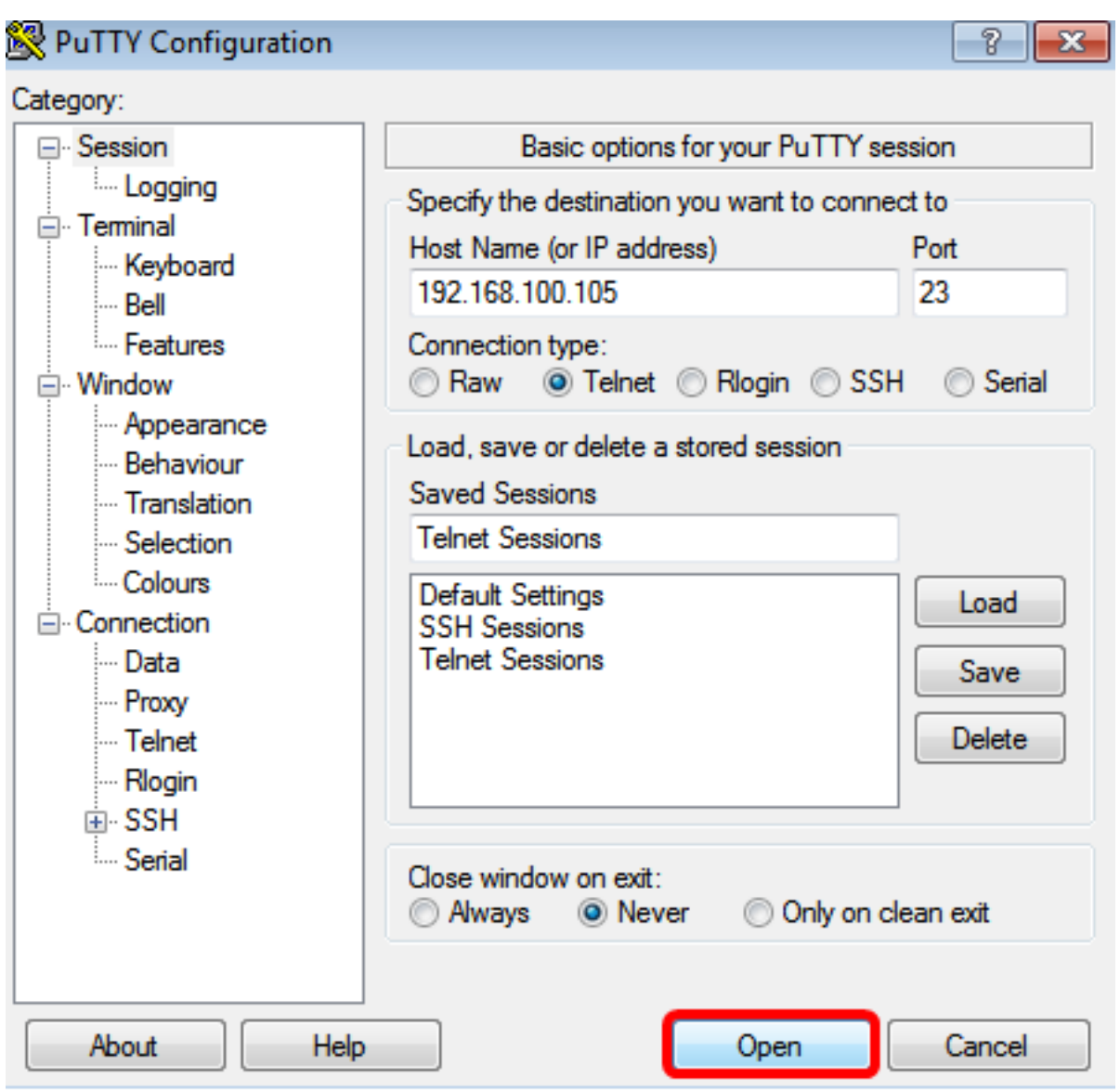

步驟9.相應地在login as、User Name和Password欄位中輸入交換機的使用者名稱和密碼。

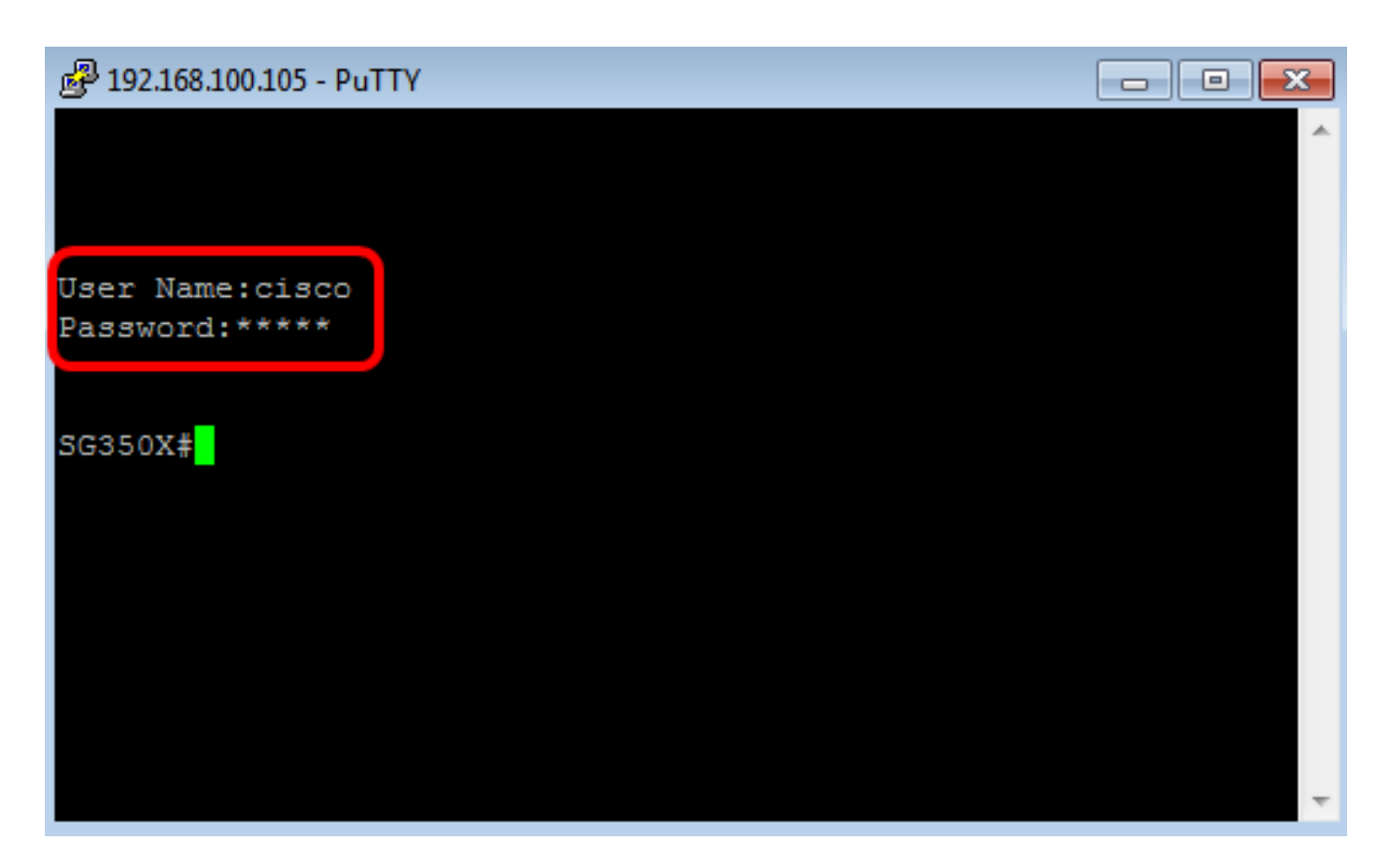

現在,您應該已經使用PuTTY通過Telnet成功遠端訪問交換機的CLI。

# <span id="page-10-0"></span>使用終端機透過Telnet存取CLI

**附註:**映像可能會因您使用的Mac電腦作業系統的版本而異。本例中使用的是macOS Sierra,終端 版本為2.7.1。

步驟1.轉到Applications > Utilities,然後啟動Terminal.app應用程式。

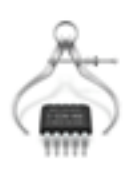

System Information.app

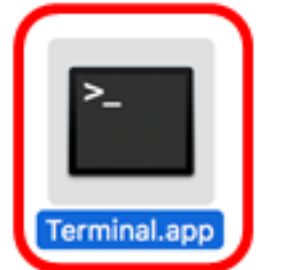

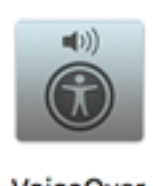

. . . . . . . . . . . .

**VoiceOver** Utility.app

步驟2.輸入telnet指令,然後輸入IP位址以存取交換器的CLI。

Cisco: ~Cisco\$ telnet [ip-address]

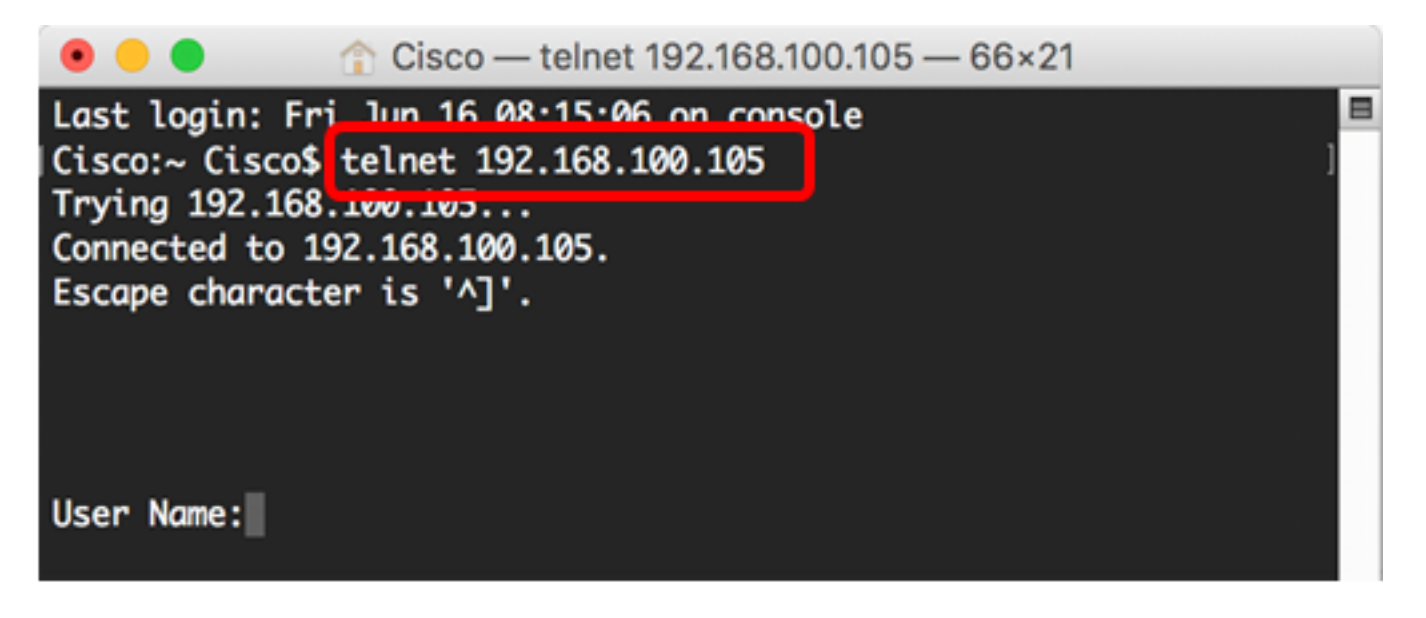

附註:在本例中,為192.168.100.105。

步驟3.在User Name和Password欄位中輸入交換機的使用者名稱和密碼。

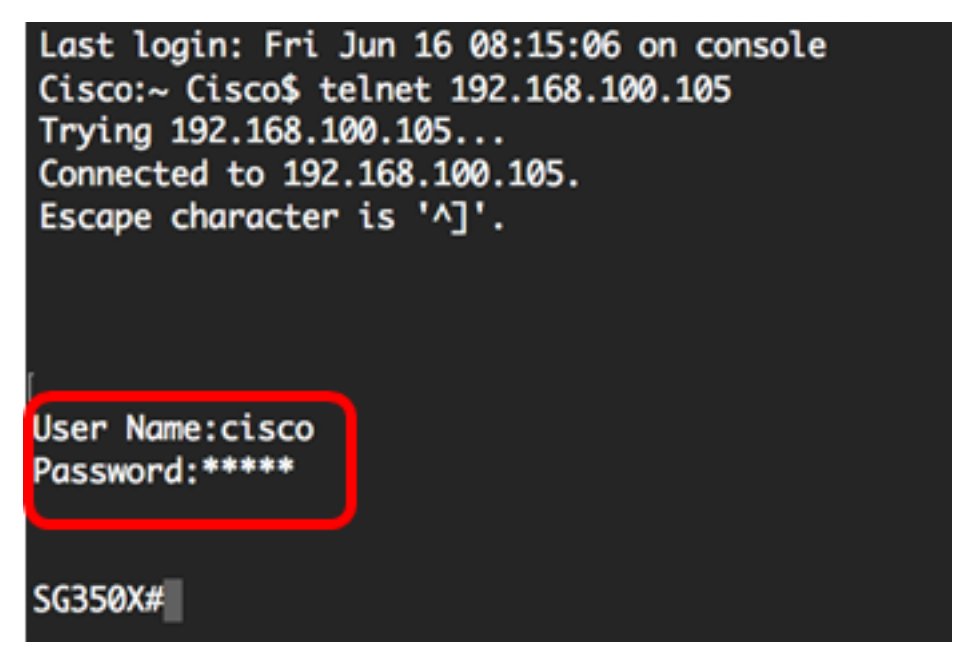

現在,您應該已經使用終端通過Telnet成功遠端訪問交換機的CLI。